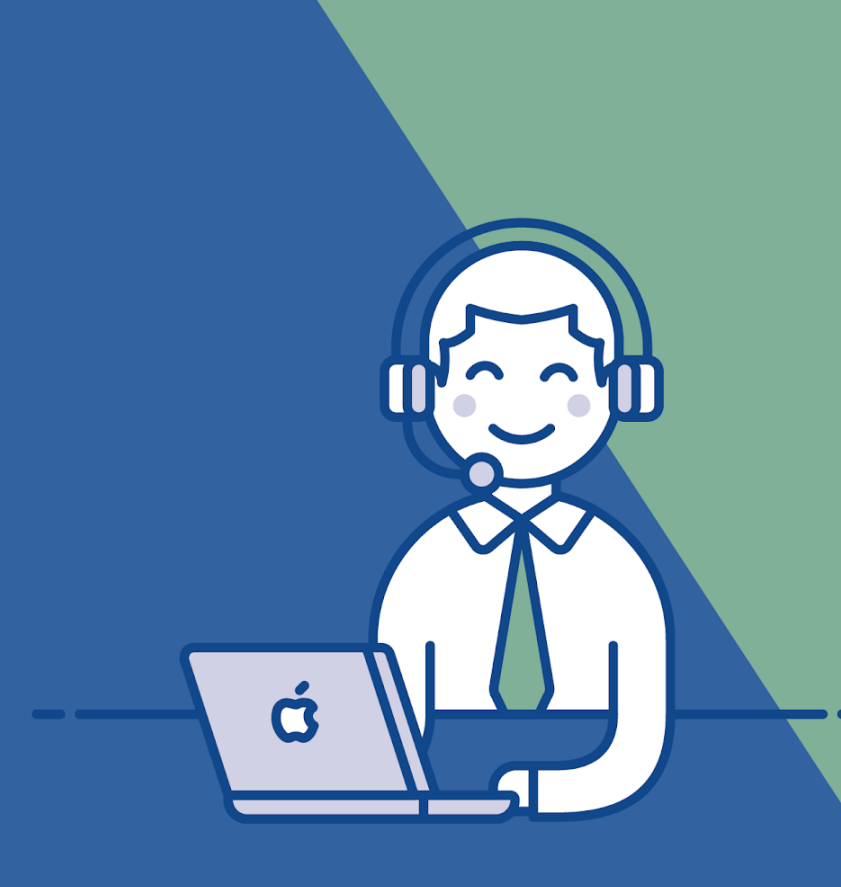

# CECRN Central Eletrônica de Cartórios

Serviço de Comunicação de **Venda de Veículos Automotores ao Detran-RN** 

**Manual de uso - Cartórios** 

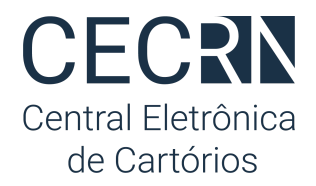

## **Serviço de Comunicação de Venda de Veículos Automotores ao Detran/RN Manual de Uso - Cartórios**

**Versão 1.1 - 15/jan/21**

## <span id="page-1-0"></span>Sumário

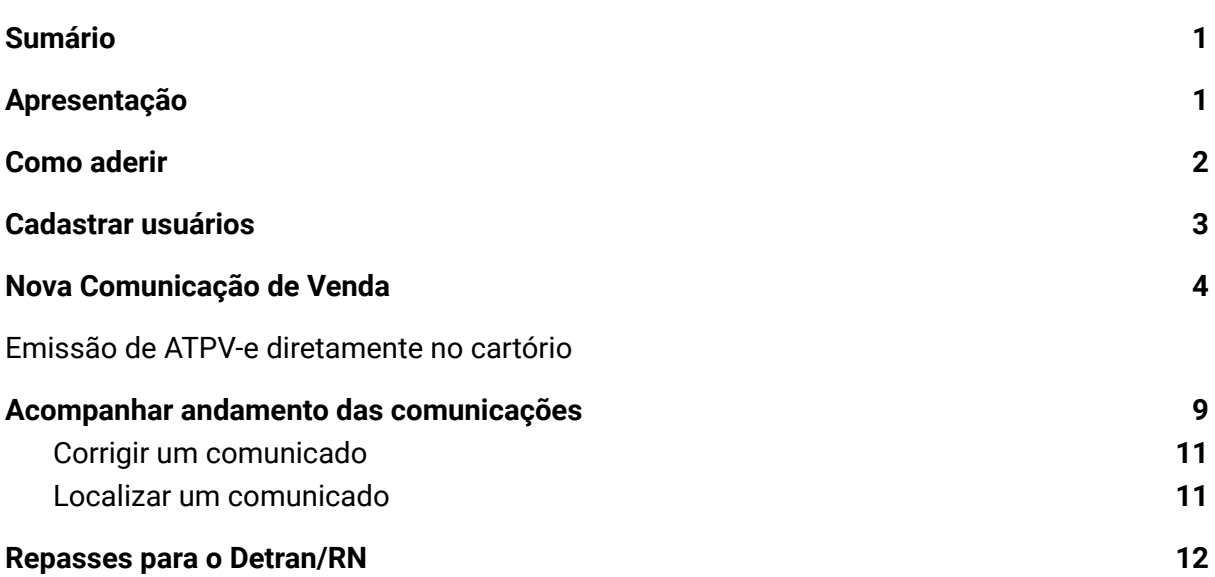

## Apresentação

A comunicação de venda informa ao Detran/RN sobre a transferência de propriedade de veículo para isentar o antigo proprietário (vendedor) de qualquer responsabilidade civil ou criminal sobre ocorrências futuras (ex: acidentes e infrações de trânsito).

O vendedor deve, obrigatoriamente, de acordo com o art. 134 do CTB (Código de Trânsito Brasileiro), comunicar a venda do veículo dentro de um prazo de 30 (trinta) dias. Caso a comunicação de venda seja realizada após esse prazo, o vendedor será responsável solidário pelas penalidades impostas e suas reincidências desde a data da venda até a data da comunicação.

Este é mais um serviço que será oferecido pelos cartórios extrajudiciais para dar segurança e facilitar a vida do cidadão no momento do reconhecimento de firma no CRV.

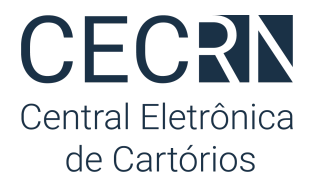

Através da CEC/RN - Central Eletrônica de Cartórios, plataforma oficial dos cartórios gerida pela Anoreg/RN<sup>1</sup>, a comunicação de venda pode ser realizada diretamente no balcão de atendimento.

<span id="page-2-0"></span>Saiba mais: <https://www.central.anoregrn.org.br/detran>

## Como aderir

De acordo com o Provimento 216/20 os cartórios devem utilizar a plataforma conveniada<sup>2</sup> (CEC/RN - Central Eletrônica de Cartórios da Anoreg/RN) para enviar a comunicação de venda eletrônica ao Detran:

- 1. Para realizar seu cadastro acesse: [https://www.central.anoregrn.org.br/cadastro.](https://www.central.anoregrn.org.br/cadastro) Cartórios que já possuem cadastro e utilizam outros serviços da Central não precisam realizar novamente o cadastro;
- 2. Após o cadastro nosso time de suporte fará contato com as credenciais de acesso;

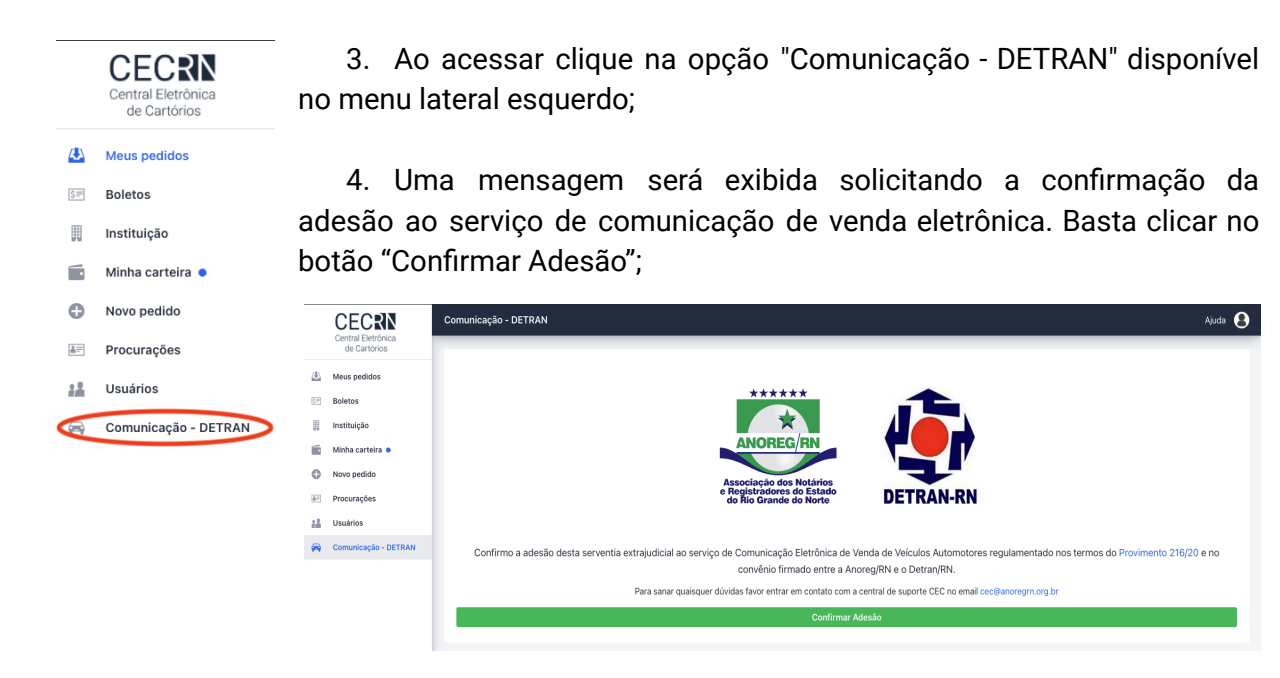

5. Pronto ! Seu cartório está preparado para oferecer este novo serviço ao cidadão.

<sup>1</sup> Provimento CGJ/RN 216/20 | Provimento CGJ/RN 227/20

<sup>&</sup>lt;sup>2</sup> § 1º. Para realizar o servico de que trata o caput, a serventia deverá aderir aos termos e condições do sistema conveniado.

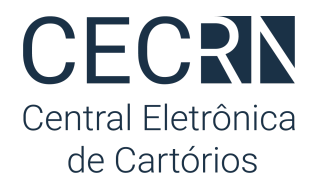

## <span id="page-3-0"></span>Cadastrar usuários

Antes de iniciar o uso do serviço para envio de comunicados eletrônicos é necessário habilitar os funcionários de seu cartório que terão acesso. Para isso:

- 1. No menu lateral esquerdo escolha a opção "Usuários";
- 2. Serão exibidos todos os funcionários cadastrados para seu cartório. Clique sobre o nome desejado; **Importante:** Caso o funcionário ainda não tenha cadastro basta clicar no botão "Novo Cadastro" e preencher os dados solicitados.

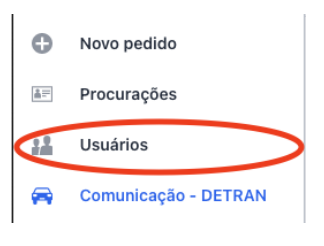

3. Um painel abrirá do lado direito. Deslize até o final e clique no botão "Habilitar envio";

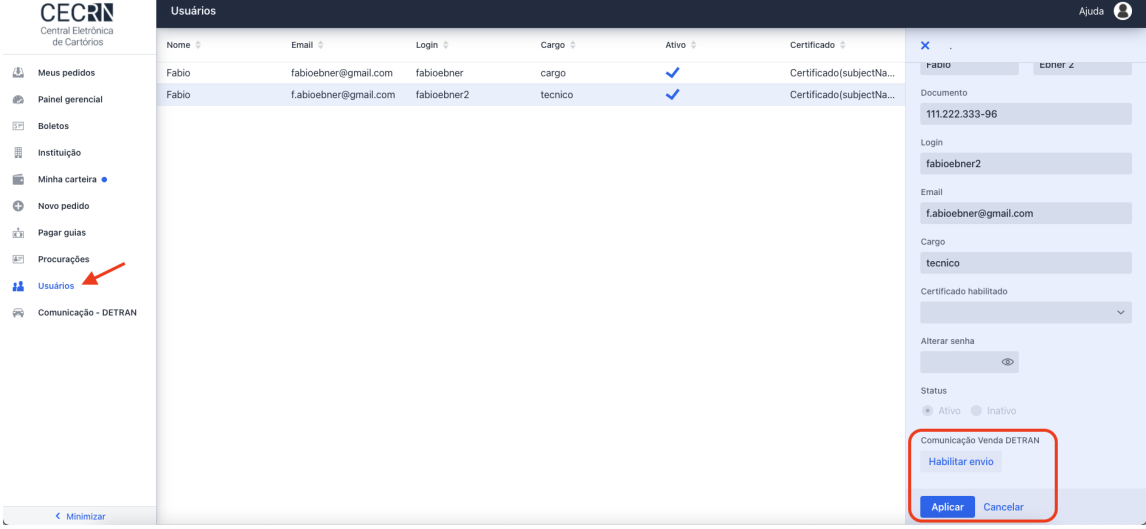

4. Em seguida clique no botão "Aplicar". Pronto ! Usuário habilitado para realizar envio de comunicado eletrônico de venda.

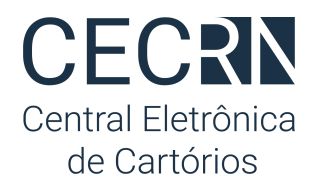

## <span id="page-4-0"></span>Nova Comunicação de Venda

No momento do reconhecimento do CRV o cartório pode oferecer o serviço de comunicação de venda de veículo quando o documento estiver preenchido e reconhecido pelo comprador e vendedor.

## ATPV-e

Desde o dia 4 de janeiro de 2021 o CRV passou a ser eletrônico e no momento da venda o proprietário precisa solicitar ao Detran a versão impressa deste documento para que possa levar ao cartório e realizar o reconhecimento. Esta versão impressa é chamada ATPV-e e possui um QRCode que deve ser validado pelo cartório no momento do reconhecimento para garantir a sua veracidade.

A leitura e validação do QRCode no ATPVe deve ser feita através do aplicativo VIO do SERPRO que pode ser baixado gratuitamente nas lojas de aplicativos do seu celular. 3

## NOVIDADE!

No sistema será possível a emissão do documento **ATPV-e** que tem a mesma função do antigo documento de venda e compra de veículos popularmente conhecido como **CRV** ou **CRV-e**.

Os cartórios através da **CEC/RN** poderão materializar o documento **ATPV-e** diretamente ao comprador do veículo desde que esteja presencialmente no cartório com o vendedor do veículo, pois ambos deverão reconhecer a assinatura por Autenticidade CRV na própria serventia, evitando assim a necessidade de se deslocar ao Detran para emissão.

#### **IMPORTANTE:**

A partir deste momento, é **OBRIGATÓRIA** a **Comunicação de Venda** de veículos, sendo assim, ao emitir o documento **ATPV-e** pelo sistema, a comunicação de venda já é realizada.

#### **COMO FAZER:**

1. Acesse no menu lateral esquerdo a opção "Comunicação - Detran";

<sup>3</sup>App VIO para Android

[https://play.google.com/store/apps/details?id=br.gov.serpro.lince&hl=pt\\_BR&gl=US](https://play.google.com/store/apps/details?id=br.gov.serpro.lince&hl=pt_BR&gl=US) e AppleStore <https://apps.apple.com/br/app/vio-qr-seguro/id1218953994>

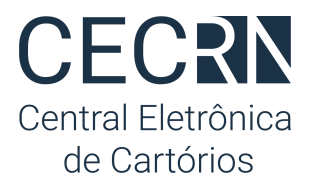

2. Clique no botão azul com sinal de + no canto inferior direito para iniciar um novo Comunicado de Venda;

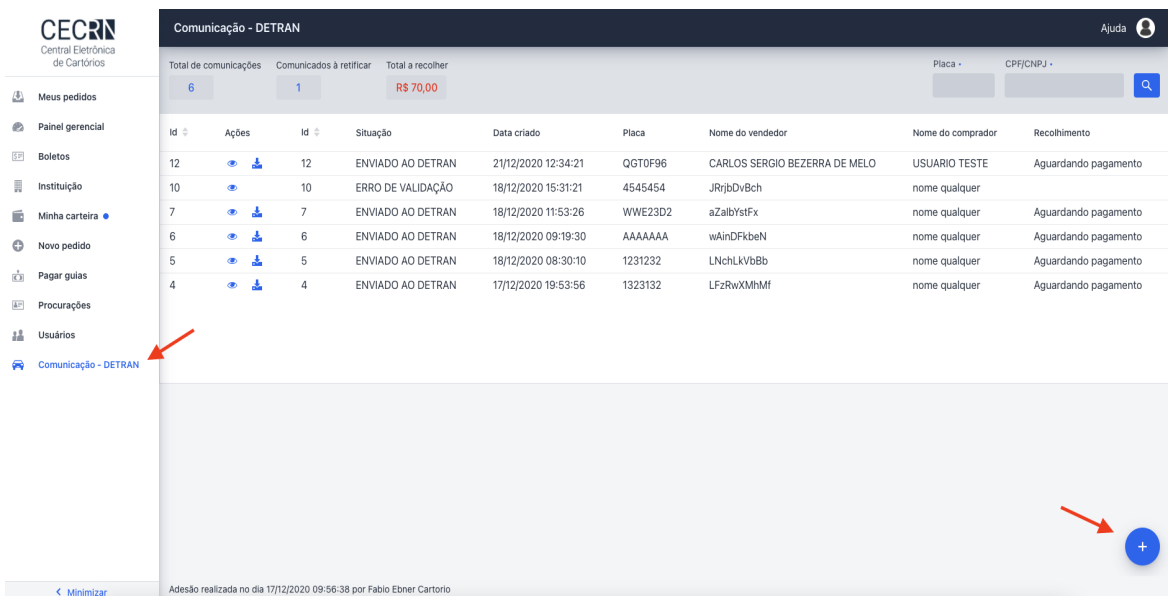

3. O formulário para Cadastrar nova comunicação será exibido. Preencha os campos: Placa, Renavam, número do CRV e CPF/CNPJ do Comprador. Em seguida clique no botão com o ícone de uma lupa ;

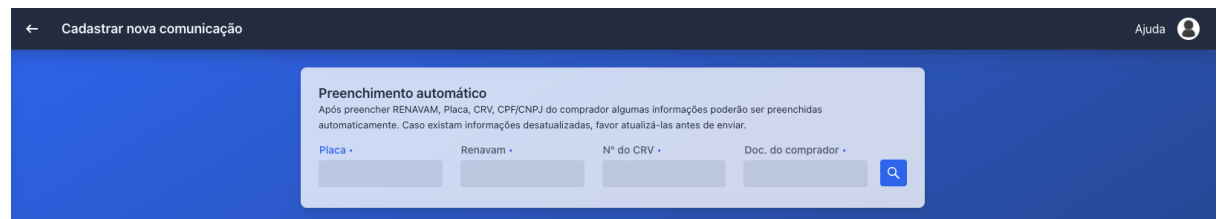

- 4. O sistema consultará a base de dados do Detran e preencherá o restante do formulário com os dados já conhecidos;
- 5. Selecione o tipo de CRV, caso selecione o tipo **CRV Digital (Novo),** deverá preencher os seguintes campos conforme imagem abaixo:
	- **- Código de segurança CRV; (informação obrigatória)**
	- **- E-mail do comprador; (informação obrigatória)**
	- **- Medição do hodômetro de veículo;**
	- **- E-mail do vendedor; (informação obrigatória)**
	- **- Data de medição do hodômetro;**
	- **- Hora de medição do hodômetro.**

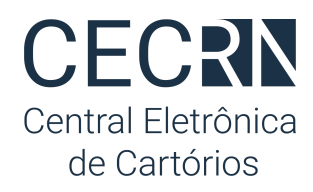

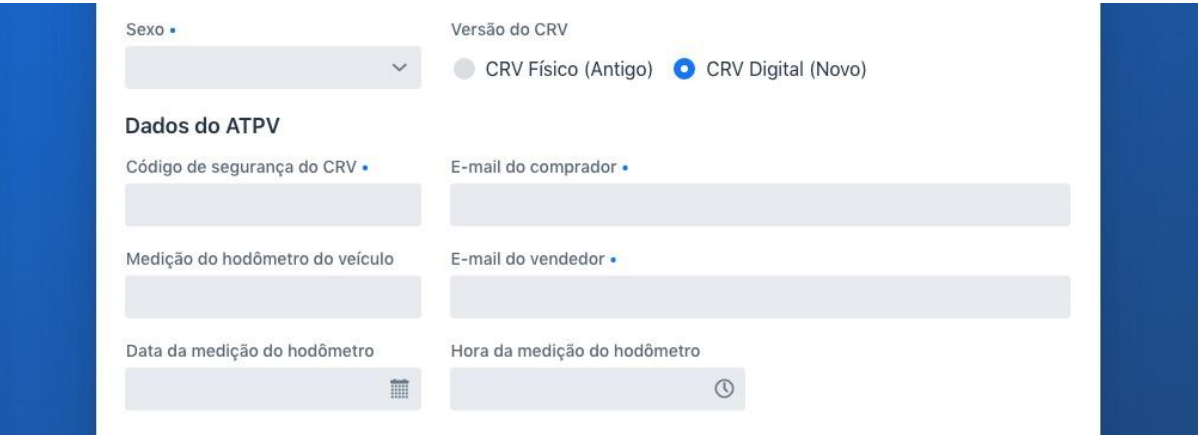

6. Preencha os demais campos e clique no botão "Enviar Comunicado de Venda" .

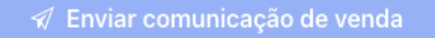

7. Após realizar o envio uma confirmação serão exibidos dois botões: "COMUNICACAO VENDEDOR" para download e impressão da Certidão de Comunicação Eletrônica de Venda de Veículo Automotor que deve ser entregue ao VENDEDOR e o botão "**APTV-e**" para imprimir o documento que deve ser entregue ao comprador.

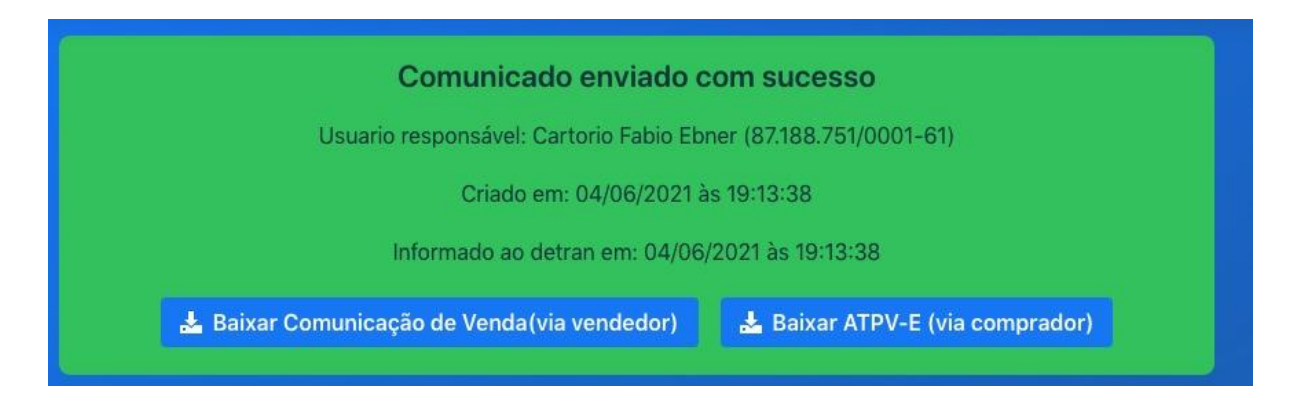

#### **POSSÍVEIS CENÁRIOS**

1- **Em posse do documento CRV antigo**, o processo continua igual, entretanto a comunicação de venda é obrigatória.

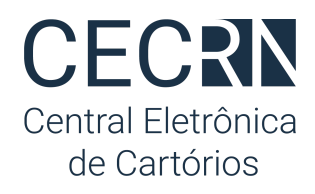

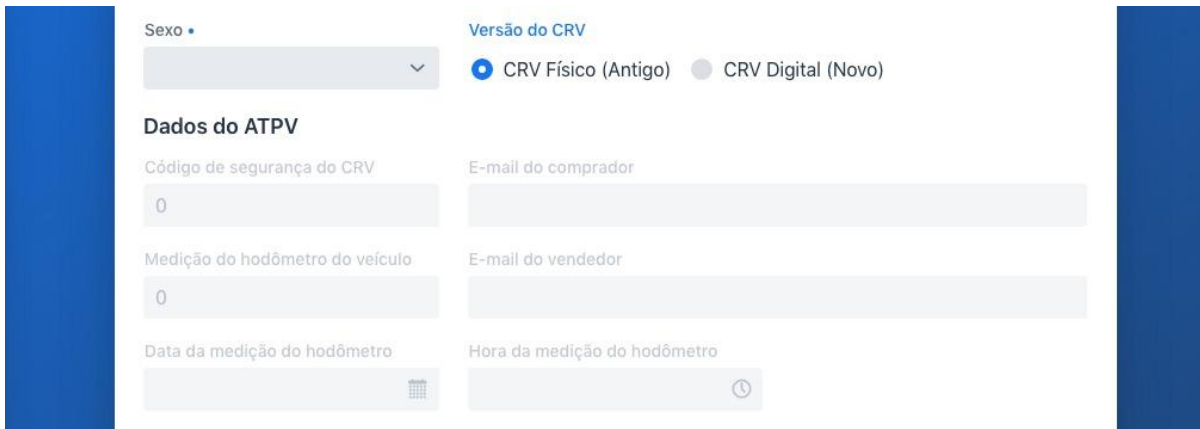

2- **Em posse do documento ATPV-e já impresso**, o processo continua igual, entretanto a comunicação de venda é obrigatória.

3- **Em posse do CRV-e (CRV Eletrônico)**, sem o ATPV-e, que será emitido ao solicitar o reconhecimento de firma por autenticidade e sua respectiva comunicação de venda (obrigatória) junto ao cartório.

#### **FLUXO DO PROCESSO**

1- O Vendedor na posse do novo CRLV Digital e de um documento oficial de identificação como RG, CPF, CNH etc e o Comprador na posse de um documento oficial de identificação como RG, CPF, CNH etc, devem comparecer ao cartório;

2- A atendente do cartório irá Reconhecer por autenticidade a firma do comprador e do vendedor e Acessar a CEC-RN;

3- No acesso a atendente irá preencher os dados do veículo, do comprador e do vendedor para comunicar a venda do veículo e baixar o documento ATPV-e para imprimir;

4- As partes assinam o documento ATPV-e e a atendente do cartório irá colar as etiquetas da autenticação por autenticidade CRV neste documento.

5- A atendente deverá entregar o documento ATPV-e para o **Comprador**, e a certidão da Comunicação da venda ao **Vendedor**.

#### **EM RESUMO**

De modo geral o mesmo formulário que é utilizado para efetuar a comunicação de venda de veículos, agora poderá ser usado para emissão do documento ATPV-e que tem a finalidade

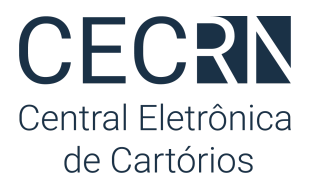

a intenção da transferência do veículo, a comunicação de venda tornou-se obrigatória e caso a parte não o faça, o veículo não poderá ser transferido até que a comunicação seja realizada.

A comunicação eletrônica de venda de veículo em cartório custará R\$ 14,00 (Taxa do Detran) + R\$ 15,46 (Emolumentos: R\$7,88, FDJ: R\$3,15, FCRCPN: R\$4,04 e ISS: R\$0,39 (5%)). Valor Total de: R\$ 29,46.

Os repasses da taxa do Detran devem ser realizados **semanalmente** como descrito em "Repasses para o [Detran/RN](#page-11-2)".

Para inserir e enviar um comunicado de venda de veículo automotor ao Detran:

1. Acesse no menu lateral esquerdo a opção "Comunicação - Detran";

2. Clique no botão azul com sinal de + no canto inferior direito para iniciar um novo Comunicado de Venda;

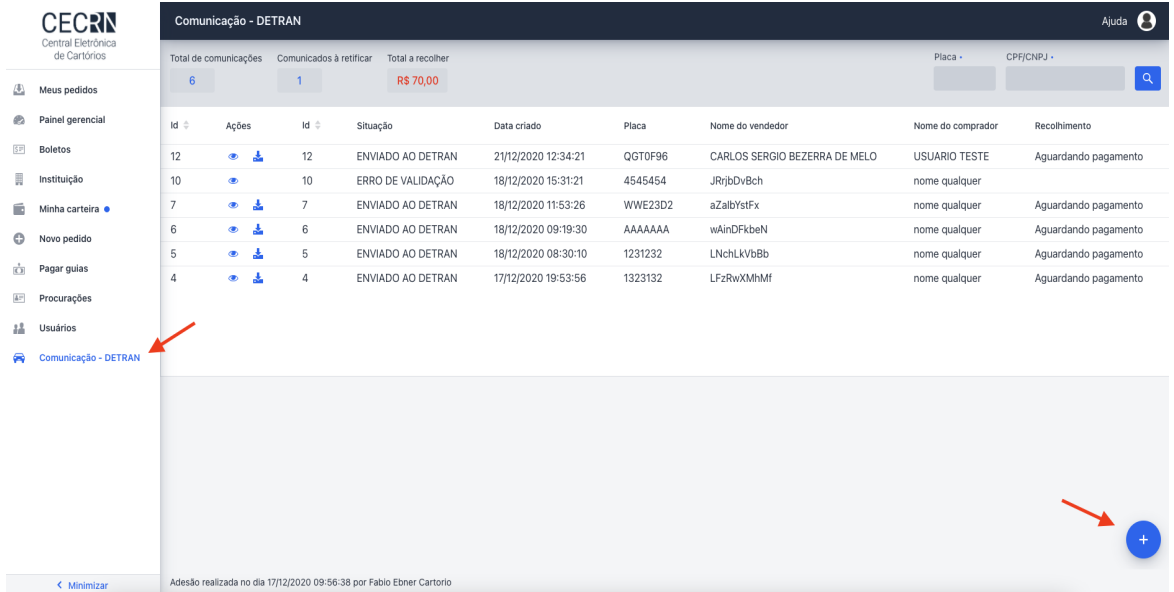

3. O formulário para Cadastrar nova comunicação será exibido. Preencha os campos: Placa, Renavam, número do CRV e CPF/CNPJ do Comprador. Em seguida

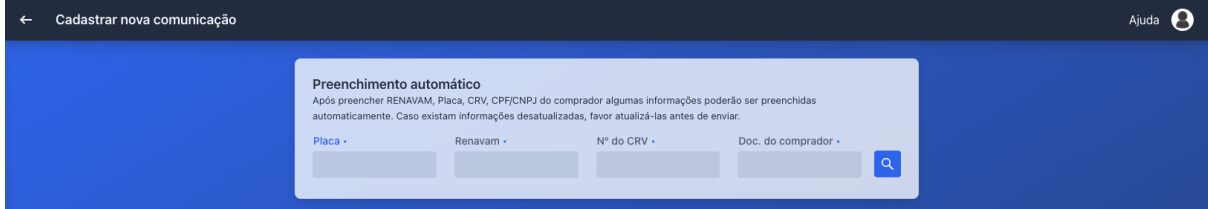

clique no botão com o ícone de uma lupa ;

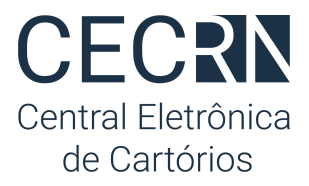

4. O sistema consultará a base de dados do Detran e preencherá o restante do formulário com os dados já conhecidos;

- 5. Preencha os demais campos<sup>4</sup>;
- 6. Clique no botão "Enviar Comunicado de Venda"

#### √ Enviar comunicação de venda

7. Após realizar o envio uma confirmação será exibida com o botão "Baixar certidão" para download e impressão da Certidão de Comunicação Eletrônica de Venda de Veículo Automotor que deve ser entregue ao cidadão.

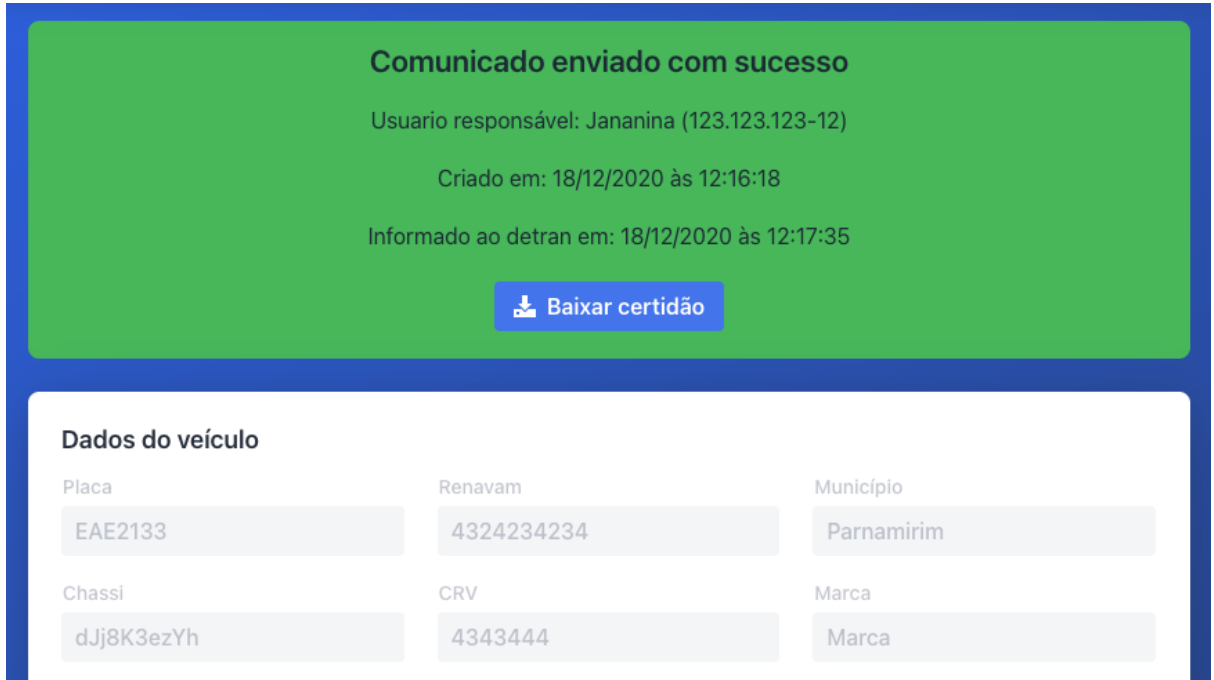

## Acompanhar andamento das comunicações

Ao finalizar o envio de um comunicado eletrônico de venda de veículo a CEC/RN estabelece comunicação com o sistema do Detran/RN para transmitir a informação eletrônica.

<sup>4</sup> Atenção ao "Endereço do Comprador", quando o Detran retornar algum endereço para o comprador informado ele aparecerá listado no campo "Endereços pré cadastrados" e pode ser usado para facilitar o preenchimento se um deles for o endereço atual do Comprador. Caso contrário preencha os campos com o endereço atual.

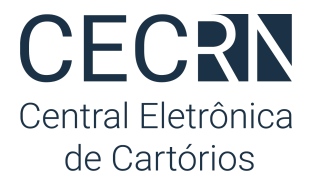

Para acompanhar a situação (status) da comunicação realizada acesse a caixa de comunicados realizados:

- 1. Clique na opção Comunicação Detran no menu lateral esquerdo;
- 2. Em seguida observe a coluna "Situação";
	- a. **Aguardando Envio:** Tentando comunicação com Detran/RN para envio;
	- b. **Enviado ao Detran**: Comunicado já transmitido e finalizado com sucesso;
	- c. **Erro de Validação**: Comunicado precisa de correções (veja "Corrigir Comunicado" abaixo);
	- d. **Falha na Comunicação**: Comunicado não foi transmitido por indisponibilidade do sistema do Detran/RN. Aguarde e consulte novamente mais tarde. O sistema enviará o comunicado automaticamente assim que houver disponibilidade.

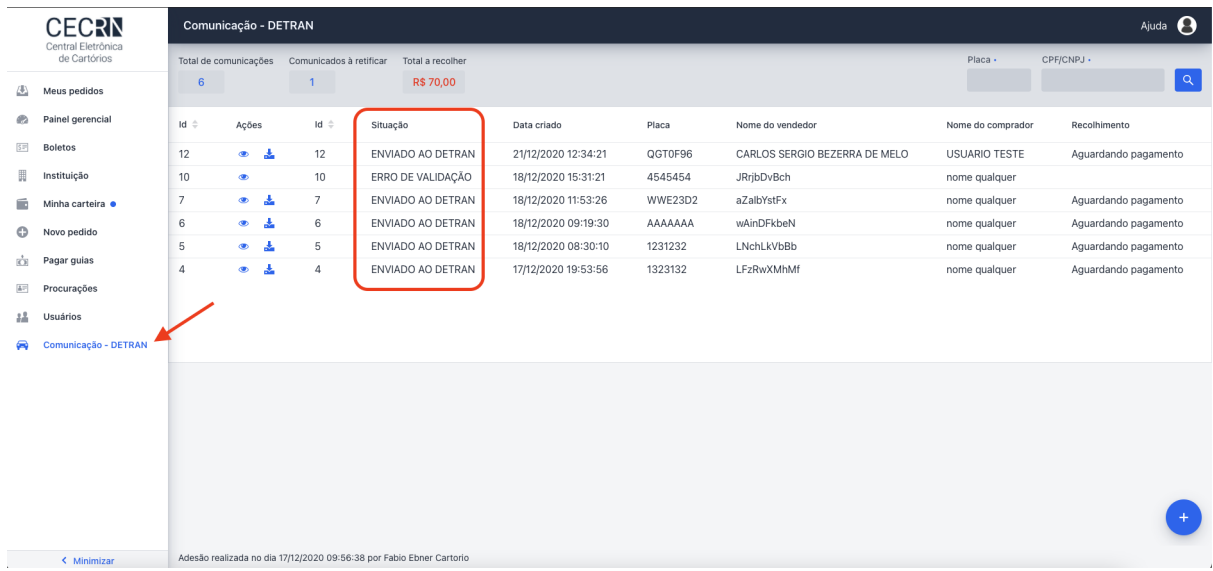

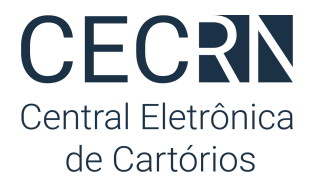

### <span id="page-11-0"></span>Corrigir um comunicado

Algumas situações remetem a necessidade de correções para dados inválidos ou preenchidos de forma equivocada. Para alterar um comunicado:

- 1. Siga os passos acima "Acompanhar andamento das comunicações";
- 2. Clique no ícone "olho" **na coluna "Ações"**;
- 3. O formulário eletrônico será exibido. Altere os dados necessários e clique em "Enviar Comunicado";
- **4. Importante:** Ao abrir um comunicado com dados rejeitados pelo Detran/RN um alerta vermelho aparecerá no topo do formulário listando todas as informações que necessitam de correção.

### <span id="page-11-1"></span>Localizar um comunicado

Para localizar um comunicado específico basta:

- 1. Seguir os passos descritos em "Acompanhar andamento das comunicações";
- 2. Em seguida preencher os campos Placa e CPF/CNPJ com o documento do comprador ou do vendedor e clicar no botão de "lupa";

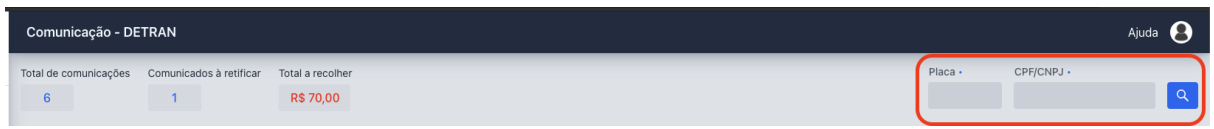

<span id="page-11-2"></span>3. Será listado no grid abaixo o comunicado com os dados informados.

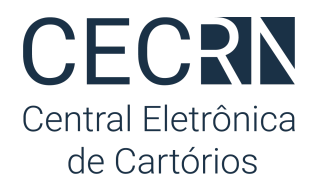

## <span id="page-12-0"></span>Repasses para o Detran/RN

Semanalmente, toda sexta-feira, os cartórios devem repassar para CEC/RN o valor da taxa recebida em nome do Detran/RN<sup>5</sup> para cada comunicado de venda realizado. Nas semanas em que o mês terminar antes da sexta-feira o repasse deve ser realizado no dia útil seguinte.

A CEC/RN, para facilitar este repasse, orientará e fornecerá automaticamente os boletos para pagamento sempre nos dias acima indicados. Para obter o boleto siga os passos abaixo:

- 1. Clique em "Comunicação Detran" no menu lateral esquerdo;
- 2. No topo da lista de comunicados já realizados aparecerá o Total a recolher;

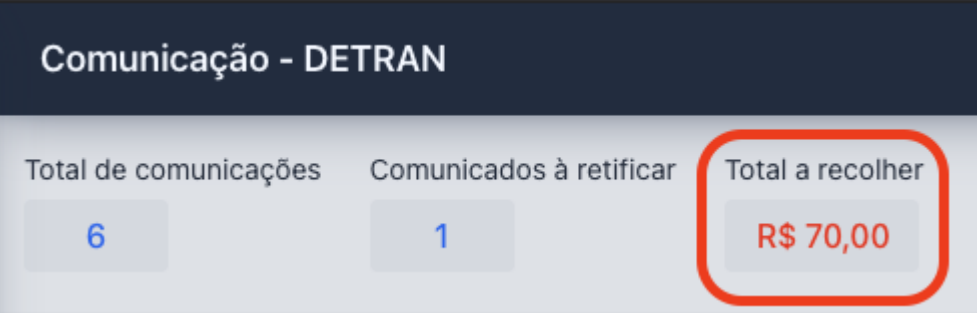

- 3. Clique sobre o valor total a recolher;
- 4. Serão exibidos todos os boletos com indicação de pagamento realizado ou à recolher;

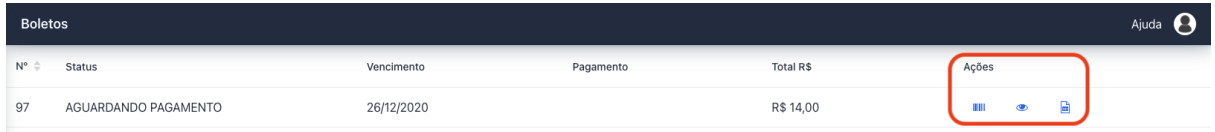

- 5. Ao lado de cada boleto na coluna "ações" é possível copiar o código de barras, visualizar o boleto ou baixar a planilha com a lista de todos os comunicados recolhidos na respectiva fatura;
- 6. **Importante:** É possível acompanhar a situação de cada **boleto** gerado na coluna "Pagamento". As situações possíveis serão:
	- a. Aguardando pagamento
	- b. Pago

<sup>5</sup> Fluxo financeiro determinado através do Convênio entre Anoreg/RN e Detran/RN

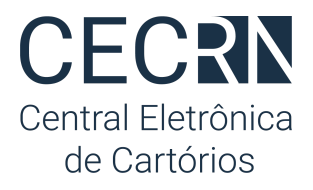

- 7. **Importante 2:** É possível acompanhar a situação de recolhimento de cada **comunicado** enviado na coluna "Recolhimento" na lista das comunicações já realizadas (Menu -> Comunicação-Detran).
	- a. **Aguardando recolhimento**: comunicado com repasse ainda não realizado aguardando geração do boleto pela CEC/RN;
	- b. **Aguardando pagamento**: comunicado com boleto já gerado aguardando quitação;
	- c. **Recolhido**: comunicado com repasse já realizado ao Detran/RN.

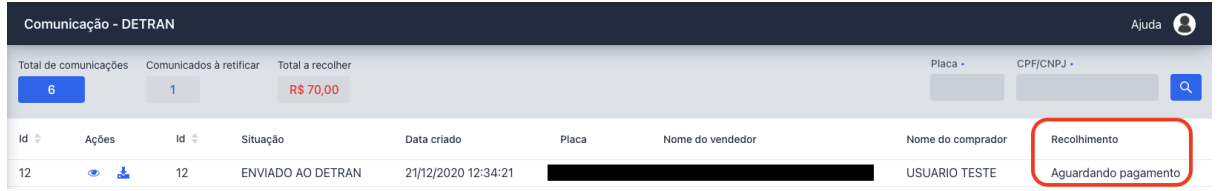

## **Precisa de Ajuda?**

Utilize nossa central de suporte através do Chat disponível em <https://www.central.anoregrn.org.br> ou envie e-mail para [cec@anoregrn.org.br](mailto:cec@anoregrn.org.br). Temos um time de agentes de suporte prontos para lhe ajudar.

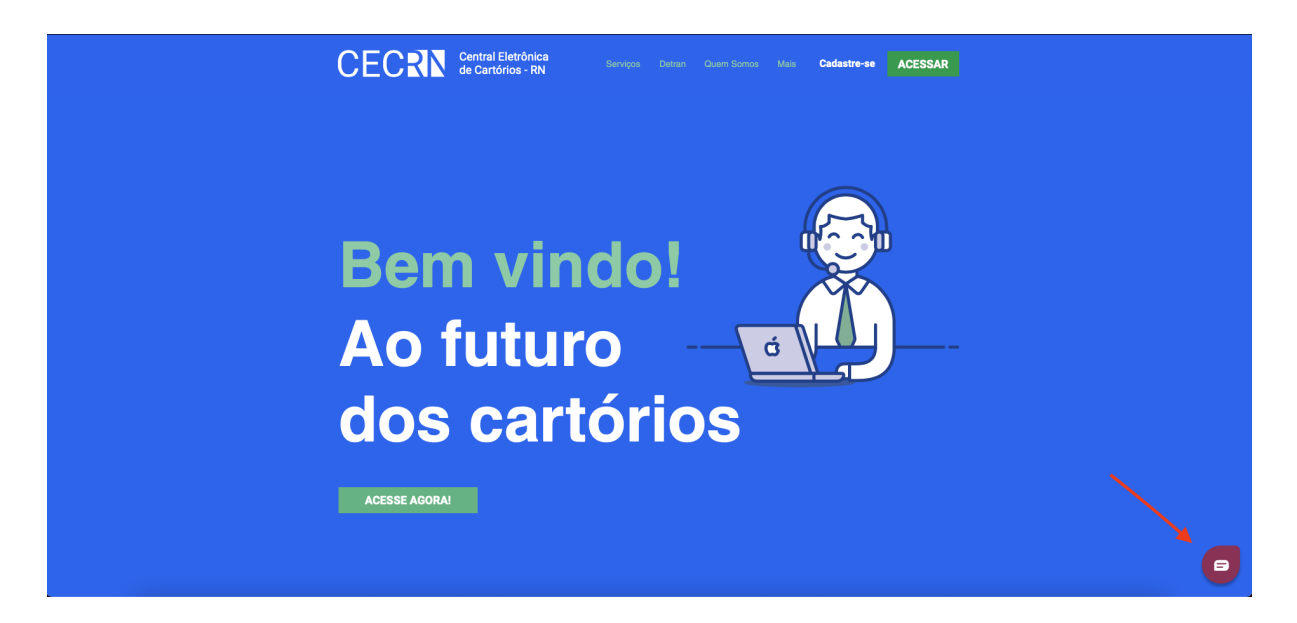